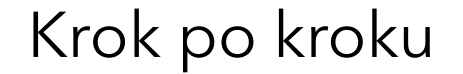

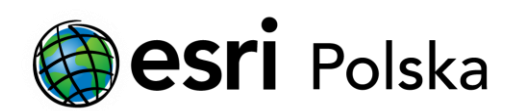

# **Uruchomienie ArcGIS Pro**

z licencją nazwanego użytkownika (Named User)

## Krok 1 /5

Do pracy w aplikacji ArcGIS Pro wykorzystuje się trzy rodzaje licencji:

- **nazwanego użytkownika (Named User), której dotyczy niniejsza instrukcja,**
- jednostanowiskową (Single Use),
- sieciową (Concurrent Use).

Domyślną opcją w ArcGIS Pro jest licencja nazwanego użytkownika (Named User), która połączona jest z kontem ArcGIS Online lub ArcGIS Enterprise. Wskazówki dotyczące konwersji licencji znajdują się w instrukcji Zmiana licencji ArcGIS Pro z licencji nazwanego użytkownika na jednostanowiskową lub sieciową.

#### Krok 2 /5

W celu uruchomienia ArcGIS Pro konieczne jest posiadanie konta instytucji ArcGIS Online z przydzieloną licencją dla ArcGIS Pro. Wskazówki dotyczące przydzielania licencji znajdują się w instrukcji Przydzielanie licencji ArcGIS Pro przez administratora subskrypcji ArcGIS Online.

## Krok 3 /5

Przy pierwszym uruchomieniu ArcGIS Pro pojawi się okno logowania. Zaloguj się kontem instytucji ArcGIS Online z przydzieloną licencją ArcGIS Pro.

Jeśli nie chcesz aby okno logowania pojawiało się przy każdym uruchomieniu aplikacji, zaznacz opcję "Sign me in automatically". Po zalogowaniu aplikacja ArcGIS Pro będzie działała na poziomie licencji przyznanej przez administratora subskrypcji ArcGIS Online. Na jednym komputerze może być aktywna tylko jedna sesja ArcGIS Pro.

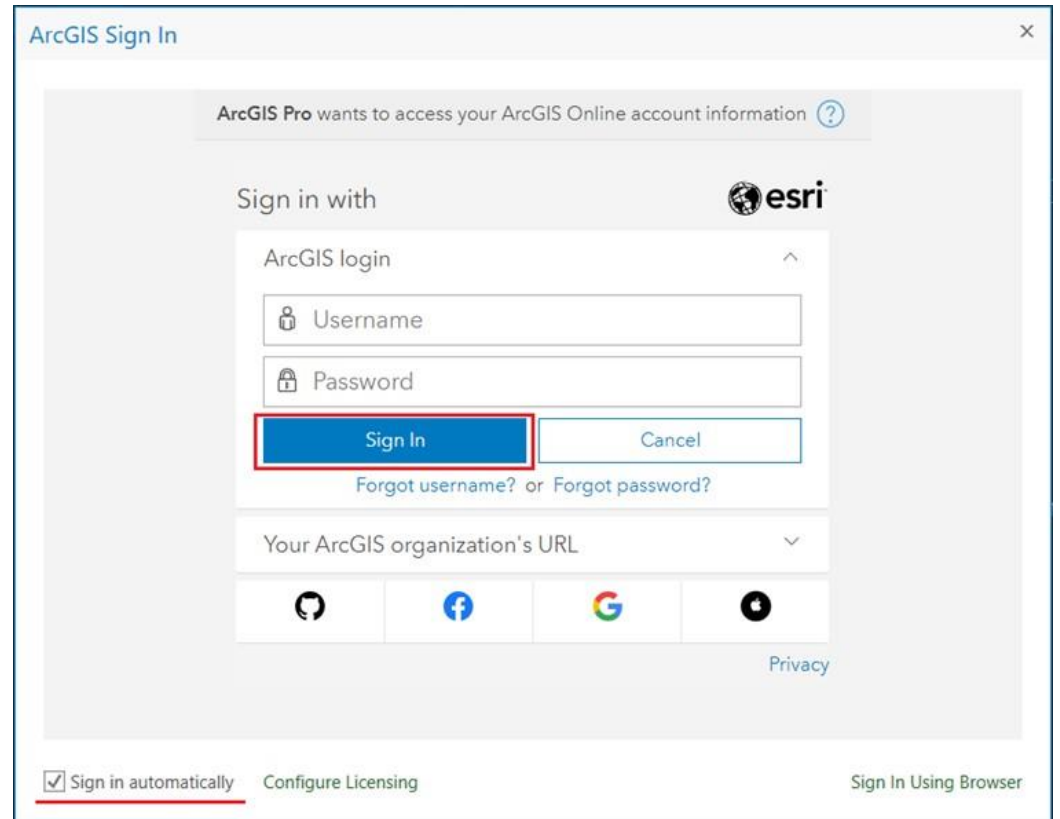

#### Krok 4 /5

W przypadku konieczności pracy z ArcGIS Pro w odłączeniu od Internetu istnieje możliwość wypożyczenia licencji. Użytkownik może wypożyczyć licencję tylko na jednym komputerze. Po wypożyczeniu licencji praca z ArcGIS Pro możliwa będzie tylko na komputerze, na którym dokonano wypożyczenia. Nie będzie możliwe uruchomienie równoległych sesji na innych komputerach dopóki licencja nie zostanie zwrócona.

## Krok 5 /5

W celu wypożyczenia licencji, w aplikacji ArcGIS Pro kliknij opcję "Settings", następnie przejdź do zakładki Licensing i zaznacz opcję "Authorize ArcGIS Pro to work offline".

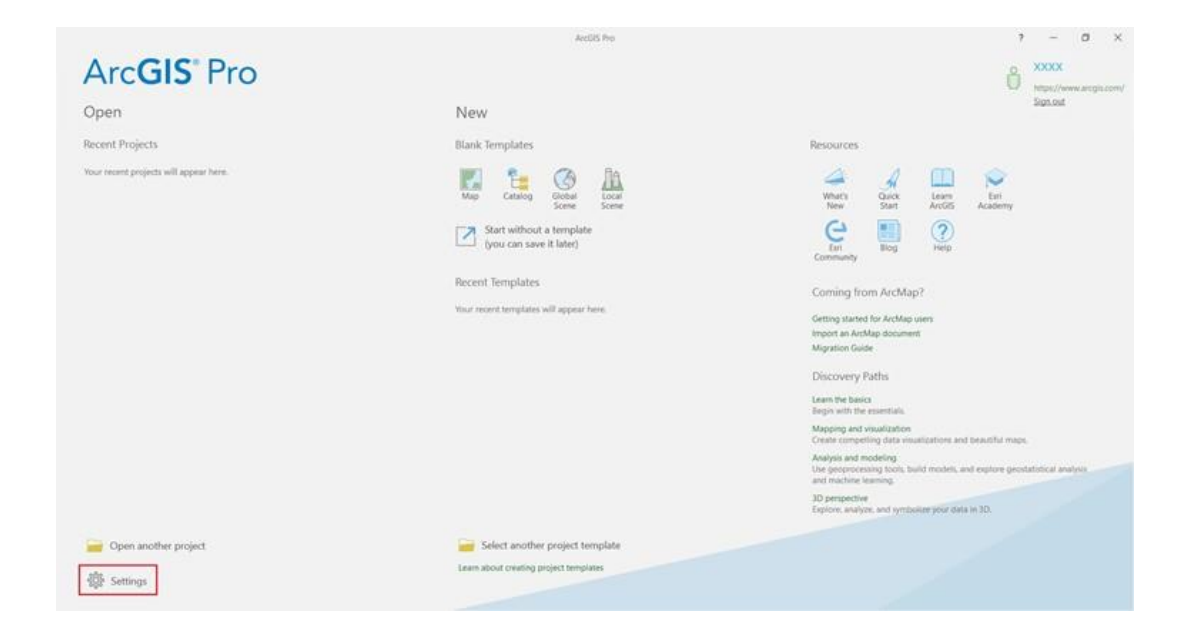

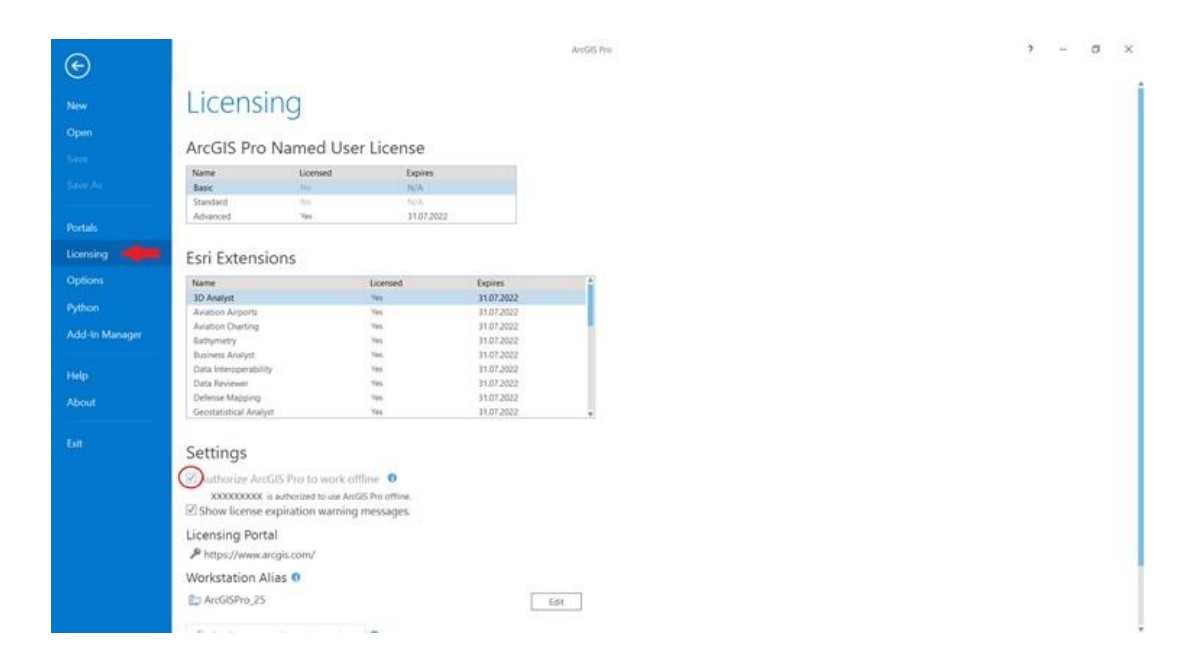

Aby zwrócić licencję zaloguj się i odznacz opcję "Authorize ArcGIS Pro to work offline".